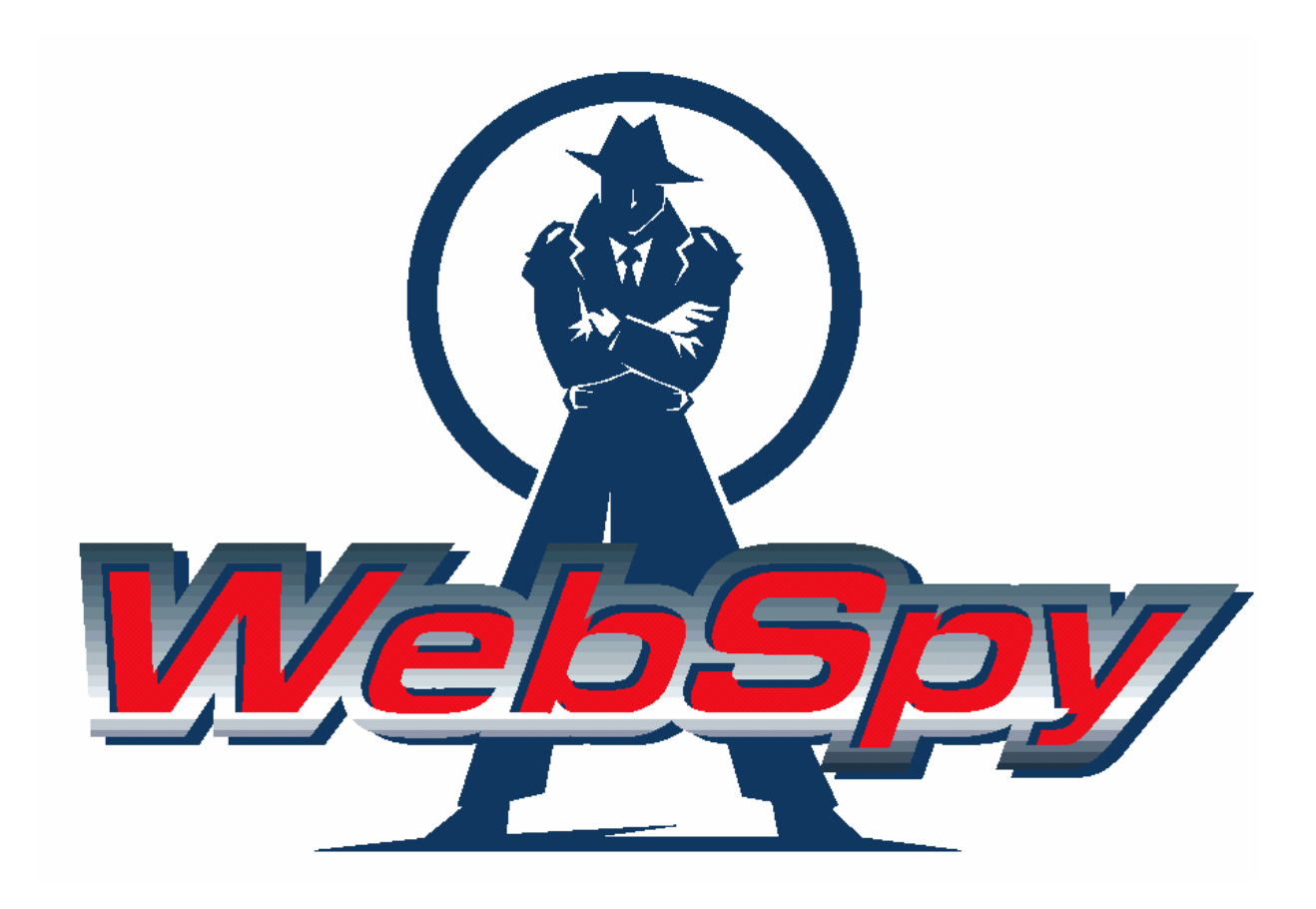

# *WebSpy Analyzer Standard 4.1 Guide de démarrage*

Ce document aide à vous familiariser avec l'utilisation de *WebSpy Analyzer Standard*. Pour des informations plus détaillées, consultez le guide utilisateur *Analyzer Standard* (en anglais) sur [www.webspy.com/downloads/manuals.asp](http://www.webspy.com/downloads/manuals.asp) ou consultez votre revendeur ou contact WebSpy.

Vous pouvez envoyer vos questions au support WebSpy ([support@webspy.com](mailto:support@webspy.com)).

### **A propos de WebSpy Analyzer Standard**

*Analyzer Standard* est le dernier-né des produits d'analyse et de reporting Internet et Email de WebSpy. Il vous permet d'analyser les fichiers log des parefeux et des proxy afin de connaître comment est utilisée votre bande passante, et vous aider à réduire les menaces de sécurité, à respecter votre Charte d'utilisation de l'Internet et d'améliorer la productivité au sein de votre organisation. WebSpy Analyzer Standard renseigne sur le trafic Web ; pour une analyse du trafic Internet et/ou Email, nous vous conseillons de vous orienter vers WebSpy Analyzer Premium ou WebSpy Analyzer Giga.

WebSpy supporte plus de 60 formats de fichiers log, et en ajoute continuellement de nouveaux. Si vous trouvez un format que nous ne supportons pas, veuillez envoyez le nom du produit, et un exemple de fichier log à [support@webspy.com.](mailto:support@webspy.com)

#### *Principales Fonctions*

- Permet une interrogation détaillée de vos fichiers log.
- Comprend l'analyse du trafic Internet.
- Génère des rapports personnalisés dans de multiples formats.
- Permet une organisation logique des données utilisant des alias et des profils.
- Programme des tâches automatiques pour l'analyse des données.
- Utilise les ressources existantes comme les Groupes Utilisateurs de Windows NT®.
- S'installe et se paramètre facilement.
- Possède une interface intuitive analogue aux interfaces du Web.

#### *Les nouveautés de Analyzer Standard 4.1*

Analyzer Standard 4.1 offre des améliorations sensibles de ses Espaces de Stockage de fichiers log ('Storage') et de son procédé de reporting.

- **Nouvelles tâches**  Amélioration des fonctionnalités dans les tâches automatiques ('Tasks'). Vous pouvez, par exemple, créer un nouvel Espace de Stockage, importer les hits[\\*](#page-1-0) , recharger les hits, exécuter un rapport, tronquer un Espace de Stockage ou résoudre les adresses IP en alias. Vous pouvez ajouter ces actions en utilisant le Task Dialog, ou mettre en place une tâche automatique simple en utilisant le Quick Task Wizard.
- **Sauvegarde des analyses** Il est désormais possible de sauvegarder les analyses, facilitant les travaux ultérieurs avec l'Analysis Wizard.
- **Rapports en format texte** Analyzer Standard permet de créer des rapports en format texte brut.

#### • **Filtre à l'importation**  Analyzer Standard vous permet de filtrer vos données avant de les importer.

<sup>•</sup> **Meilleur reporting** 

<span id="page-1-0"></span> <sup>\*</sup> Hit: un hit représente chaque article enregistré dans les fichiers log. La taille et le contenu d'un hit peut varier puisqu'un hit peut être une image, un fichier texte, un fichier zippé, un fichier executable, un fichier téléchargé sur un site Internet ou un lien FTP, etc. Une page Internet peut être composée de plusieurs. Il est impossible pour un utilisateur de contrôler le contenu des hits.

Cela facilite l'analyse et le reporting puisque seules les données utiles existent dans votre Espace de Stockage. Les filtres portent sur : Date/ Heure.

- **Mise en relief des mots clés présents dans chaque profil**  Les mots clés inclus dans chaque profil sont mis en gras dans les analyses faites dans les Sommaires ('Summaries'). Cela facilite la personnalisation et la maintenance des listes de mots clés dans chaque Profil.
- **Mises à jour automatiques**  Analyzer Standard vous prévient lorsque des nouveautés sont disponibles, et vous permet de les télécharger et installer automatiquement.
- **Nouvelles analyses détaillées**  Analyzer Standard 4.1 vous permet de rechercher une information toujours

plus détaillée. Les nouveaux Sommaires incluent la méthode http, le statut du code, des Cache, les sites bloqués, et les informations étant été atteintes avec succès.

- **Insertion de liens hypertextes dans les rapports**  Pour chaque URL, site Web en HTML, et pour chaque rapport Word, des liens hypertextes ont été inclus afin de permettre une recherche rapide de l'information.
- **Temps total de navigation par site et date** Visualisation du temps passé à la navigation sur le Web, classé par sites ou par dates.
- **Fichiers et paramétrages de l'utilisateur sauvegardés** Tous les fichiers Analyzer Standard et les paramétrages sont maintenant conservés individuellement par utilisateur, sur Microsoft Windows© XP ou 2000.

### *Avant l'installation*

WebSpy vous recommande d'installer *WebSpy Analyzer Standard* sur un ordinateur sous Windows® 2000, ayant un système de fichiers NTFS, au moins 256 MB de RAM et un PIII à 500 MHz ou plus rapide. Vous devez avoir Microsoft® Internet Explorer 5.5 ou plus pour obtenir les rapports HTML de *Analyzer Standard.*

**Note:** S'il est possible d'installer *Analyzer Standard sur une plate forme Windows 95* ou plus, nous recommandons Windows 2000 ou XP. De même il faut utiliser *Analyzer Standard* sur une station de travail plutôt que sur un serveur.

Pour installer *Analyzer Standard*, vous devez avoir les droits nécessaires pour écrire et lire dans le répertoire Program Files de votre ordinateur.

Les utilisateurs de *Analyzer Standard* doivent avoir accès au fichier de log qu'ils veulent importer et analyser.

Vous ne pouvez pas utiliser les espaces de stockage créés avec *Analyzer Standard 4.1 Beta release* lorsque vous utiliserez le produit complet.

# **Importer des fichiers Log**

Pour commencer avec *Analyzer Standard*, vous devez importer des fichiers log. Lorsque *Analyzer Standard* importe des fichiers log, ils sont stockés dans un format compressé appelé Espace de Stockage ('Storage'). L'architecture d'un Espace de Stockage permet le traitement efficace de volumes importants de données.

Pour importer des fichiers log dans un Espace de Stockage :

- 1 Sélectionnez **Views | Storages** dans le menu principal. Cliquez sur **Import log files** dans le bloc Files task pour démarrer l'Input Wizard (assistant d'entrées).
- 2 Sur la page Input Format, sélectionnez dans la liste le nom de votre parefeu, votre proxy ou votre serveur de messagerie et cliquez sur **Next**. *Analyzer Standard* détectera automatiquement le format de vos fichiers log.
- 3 Sur la page Input Location page, cliquez sur le bouton **Add de la barre de tâches, et sélectionnez File** pour choisir les fichiers log à importer. Les fichiers sélectionnés apparaîtront sur une liste. Consultez votre administrateur, ou le manuel de votre serveur proxy pour savoir où les fichiers log sont créés et conservés. Cliquez sur **Next** pour aller jusqu'à la dernière page de l'Import Wizard.
- 4 Sur la dernière page de l'assistant, cliquez sur **Finish** pour commencer l'importation des fichiers log. *Analyzer Standard* importera les fichiers log et les analysera automatiquement.

*Analyzer Standard* peut importer jusqu'à 2 Giga octets de données, et vous permet d'avoir un seul Espace de Stockage.

Vous pouvez aussi importer vos fichiers log à partir d'un dossier ou d'un site FTP. Vous pouvez importer dans un Espace de Stockage existant ou dans un nouvel Espace de Stockage. Pour plus d'information sur l'importation de fichiers, consultez le guide utilisateur, votre contact WebSpy ou écrivez-nous a [support@webspy.com](mailto:support@webspy.com) .

Une fois vos fichiers log importés, vous pouvez créer des rapports, et utiliser les autres fonctions de *Analyzer Standard* tels les Alias, les Profils ou les Tâches automatiques, et accéder à des analyses pertinentes et détaillées dans « Summaries ».

### **Analyser des données**

Une fois les données importées dans les Espaces de Stockage, vous pouvez utiliser les Sommaires ('Summaries') pour visualiser les données. *WebSpy Analyzer Standard* vous permet de circuler dans toutes les données et de voir les résultats graphiquement. Vous accédez aux résumés en sélectionnant **Views | Summaries** dans le menu principal. Pour afficher les données de vos Espaces de Stockage, vous devez exécuter l'Analysis Wizard (l'assistant d'analyse), qui vous guide dans le choix des données que vous voulez analyser.

Pour exécuter une analyse :

- 1 Cliquez sur **New Analysis** dans le bloc Summaries pour lancer l'assistant.
- 2 Passez à la page Select Analysis. Cochez le bouton 'Standard Analysis' pour obtenir les résumés standard. Cliquez sur **Next**. **Attention:** D'autres analyses, comme Email ou Full (Complète), donnent des résumés d'analyses supplémentaires.
- 3 Sur la page Storages, sélectionnez l'Espace de Stockage que vous voulez en cochant la case à coté de son nom. Cliquez sur **Next**.
- 4 Vous n'avez pas à faire de sélection sur la page Sélection. Cliquez sur **Next**.
- 5 Cliquez sur **Finish** pour commencer les analyses.

Sur la page Selection, vous pouvez filtrer les données à analyser suivant certains critères. Pour plus d'informations sur l'exécution des analyses, le guide utilisateur, votre contact WebSpy ou écrivez-nous a [support@webspy.com](mailto:support@webspy.com) .

#### *Utiliser les Sommaires pour visualiser les données*

<span id="page-4-0"></span>Une fois l'analyse de *Analyzer Standard* terminée, l'écran de vue d'ensemble apparaît. (voir [Figure 1\)](#page-4-0)

|                         | WebSpy Analyzer Standard 4.1                                   |   |                     |                                                                                                    |          |  |
|-------------------------|----------------------------------------------------------------|---|---------------------|----------------------------------------------------------------------------------------------------|----------|--|
| Views                   | File Views Summaries Tools Help<br>Show Guide<br>$\times$ Stop |   | Down                |                                                                                                    |          |  |
|                         | <b>Summaries</b>                                               |   |                     |                                                                                                    |          |  |
| Home                    | <b>Summaries</b>                                               | 図 | P Departments       | Internet activity of each department.<br>Most active department by hits: Miscellaneous               |          |  |
| ని                      | $\frac{\sqrt{3}}{2}$ Run analysis<br>Run last analysis         |   | <b>V</b> Users      | Internet activity of each user.<br>Most active user by hits: phillip.wsy.com                         |          |  |
| Storages                | Apply filter<br><b>Tun</b> Export all views                    |   | <b>B</b> Sites      | Names of sites accessed.<br>Most active site by hits: www.webspy.com                                 |          |  |
| in,<br><b>Summaries</b> | Generate a new report<br><b>Details</b>                        | 図 | <b>属 Profiles</b>   | Content accessed categorized.<br>Only active profile: Miscellaneous                                  |          |  |
|                         | <b>Standard Analysis</b><br>Filters: none                      |   | <b>Extensions</b>   | Types of files downloaded.<br>Most downloaded extension by hits: Image File                          |          |  |
| ١ť<br>Reports           | Period: 2 days<br>11/03/2004 - 12/03/2004                      |   | <b>CON Keywords</b> | Keywords entered into search engines.<br>Most common keyword: {DD610878-F0C2-425A-8744-740158068E17} |          |  |
|                         |                                                                |   | <b>L</b> Protocols  | Activity in each of the Internet protocols.                                                          |          |  |
| Aliases                 |                                                                |   | <b>D</b> Succeeded  | Breakdown of the succeeded/failed status of hits.<br>Most active succeeded by hits: Successful       |          |  |
|                         |                                                                |   | <b>D</b> Blocked    | Breakdown of the blocking status of hits.<br>Only active blocked: Not blocked                        |          |  |
| Profiles<br>Tasks       |                                                                |   | <b>Cached</b>       | Breakdown of the cache status of hits.<br>Only active cached: Not cached                             |          |  |
|                         |                                                                |   | <b>Months</b>       | Activity in each month.<br>Only active month: March                                                  |          |  |
|                         |                                                                |   | <b>Days</b>         | Activity by day of the week,<br>Most active day by hits: Friday                                      |          |  |
|                         |                                                                |   | <b>o</b> Dates      | Activity by date.<br>Most active date by hits: 12/03/2004                                            |          |  |
|                         |                                                                |   |                     | Activity by bour of the day.                                                                         | 00:00:00 |  |

**Figure 1: L'écran de vue d'ensemble des Sommaires**

L'écran de Vue d'ensemble affiche une liste de Sommaires produite à partir des fichiers log. En cliquant sur une catégorie, vous afficherez les données extraites du fichier log et rassemblées par thème.

*Par exemple, si vous cliquez sur 'Users' dans la Figure 1, vous verrez toutes les données importées, celles-ci organisées par utilisateur. Si vous revenez alors à*  l'écran de Vue d'ensemble (en cliquant sur la flèche allant vers le haut de la *barre de tâches) et que vous cliquez sur 'Sites', vous verrez les même données, mais organisées par site.* 

Une fois le Sommaire sélectionné, vous pouvez voir les données associées à chaque article en utilisant les fonctions de recherche approfondie (drilldown) de *Analyzer Standard*. Pour rechercher dans un article, faites un clic droit sur cet article et sélectionnez **Drilldown** dans le menu qui apparaît. Cela affiche une liste où vous pouvez sélectionner le Sommaire que vous voulez voir.

*Par exemple, si vous cliquez sur 'Sites' dans l'écran de Vue d'ensemble, une liste de tous les sites Web visités va s'afficher. Vous pouvez voir les personnes qui ont visité chacun de ces sites en cliquant droit sur le site, et en sélectionnant Drilldown | Users. Vous pouvez aussi voir dans quel profil se situe ce site en cliquant droit et en sélectionnant Drilldown | Profiles.* 

|                  | WebSpy Analyzer Standard 4.1                          |                         |                              |                      |                     |                               |                      | $\Box$ o $\mathbf{x}$     |  |  |
|------------------|-------------------------------------------------------|-------------------------|------------------------------|----------------------|---------------------|-------------------------------|----------------------|---------------------------|--|--|
|                  | File Views Summaries Tools Help                       |                         |                              |                      |                     |                               |                      |                           |  |  |
| Views            | Show Guide<br>X.<br>Stop.                             |                         | + Up Down                    |                      |                     |                               |                      |                           |  |  |
|                  | Summaries   Users (Usernames)<br>$\blacktriangledown$ |                         |                              |                      |                     |                               |                      |                           |  |  |
| 61               |                                                       |                         | Find                         |                      |                     |                               |                      | $\hat{\mathbf{x}}$<br>n a |  |  |
| Home             | <b>Summaries</b>                                      | $\overline{\mathbf{a}}$ |                              |                      |                     |                               |                      | $\overline{\phantom{a}}$  |  |  |
|                  | Run analysis                                          |                         | Users (Usernames)            | Hits $\triangledown$ | Incoming (MB)       | Outgoing (MB) Download Time ( |                      | $\blacktriangle$          |  |  |
| , Sr             | Run last analysis                                     |                         | Phil                         | 4,621                | 62.07               | 2.45                          | 01:04:51             |                           |  |  |
| Storages         | Apply filter                                          |                         | Alex                         | CAEO                 |                     | 2.22                          | 01:36:04             |                           |  |  |
|                  | <b>Tun</b> Export all views                           |                         | <b>Exchange Server</b>       | Drilldown            | e<br>Users          | 0.04                          | 00:47:47             |                           |  |  |
|                  | <b>Conductor</b> Export current view                  |                         | 10.28.242.34                 | Copy                 | ø<br><b>Sites</b>   | 1.13                          | 00:31:00             |                           |  |  |
| ı۴               | Generate a new report                                 |                         | <b>Stefanie</b>              | Copy Username        | Profiles            | 1.35                          | 01:09:11             |                           |  |  |
| <b>Summaries</b> |                                                       |                         | <b>Chris</b>                 | Add to alias         | Resources           | 0.64                          | 00:02:45             |                           |  |  |
|                  | <b>Aliases</b>                                        | 図                       | Daniel J                     |                      | 4.<br>URLs<br>æ     | 0.52                          | 00:27:09             |                           |  |  |
| ١ť               | $\bigcirc$ None                                       |                         | Peter                        | Include in profile   | Extensions          | 0.28                          | 00:19:08             |                           |  |  |
|                  | O Departments                                         |                         | 192.168.0.38<br>192.168.0.39 | Exclude from profile | abal Keywords       | 0.20<br>0.26                  | 00:17:30<br>00:05:03 |                           |  |  |
| Reports          | <b>O</b> Usernames                                    |                         | <b>Steven</b>                | Browse to:           | Protocols<br>Cached | 0.21                          | 00:04:31             |                           |  |  |
|                  | C Locations                                           |                         |                              |                      | <b>D</b> Succeeded  |                               |                      |                           |  |  |
| የ                |                                                       |                         | Total: 885                   | 32,863               | <b>Blocked</b>      | 5.43 MB                       | 12:37:38             |                           |  |  |
| Aliases          | Advanced                                              | ø                       | $\blacktriangleleft$         |                      | <b>B</b> Sessions   |                               |                      | $\blacktriangleright$     |  |  |
|                  |                                                       |                         | <b>Chart</b>                 |                      | Months              |                               |                      | 國<br>(x                   |  |  |
|                  | Resolve User IPs                                      |                         | Phil                         | Users (User          | <b>Days</b>         | ls.                           |                      |                           |  |  |
| 'n               | Resolve Usernames                                     |                         |                              |                      | <b>Dates</b>        |                               |                      |                           |  |  |
| Profiles         | 11 Add to profile                                     |                         | Alex                         |                      | Hours               |                               |                      |                           |  |  |
|                  | 11 Add to alias                                       |                         | Exchange Server              |                      | ■ Individual hits   |                               |                      |                           |  |  |
| œ                | <b>Details</b>                                        | 図                       | 10.28.242.34                 |                      |                     |                               |                      |                           |  |  |
|                  |                                                       |                         | Stefanie                     |                      |                     |                               |                      |                           |  |  |
| Tasks            | <b>Standard Analysis</b>                              |                         | Chris                        |                      |                     |                               |                      |                           |  |  |
|                  | Filters: none<br>Period: 2 days                       |                         | Daniel J                     |                      |                     |                               |                      |                           |  |  |
|                  | 11/03/2004 - 12/03/2004                               |                         | Peter                        |                      |                     |                               |                      |                           |  |  |
|                  |                                                       |                         | 192.168.0.38                 |                      |                     |                               |                      |                           |  |  |
|                  |                                                       |                         | 192.168.0.39                 |                      |                     |                               |                      |                           |  |  |
|                  |                                                       |                         |                              |                      |                     |                               |                      |                           |  |  |
|                  |                                                       |                         |                              |                      |                     |                               |                      | 00:00:00                  |  |  |

**Figure 2: Fonction de recherche approfondie** 

Vous pouvez utiliser la barre 'Location' en haut de l'écran pour passer d'une vue à l'autre des données affichées.

*Par exemple, si vous regardez les emails que quelqu'un a envoyés, vous pouvez changer pour visualiser les sites qu'il a visités.* 

Une fois que vous êtes familiarisé avec cette technique de recherche, trouver l'information que vous recherchez devient rapide et facile.

#### *Rapports*

En plus de cette navigation à travers les Sommaires, *Analyzer Standard* vous permet de générer des rapports de formats variés pour imprimer, archiver, ou envoyer à des tiers.

*Analyzer Standard* propose trois grands types de rapports.

- **Rapports préétablis ('Template Reports')**  Utilisent un paramétrage spécifié dans des modèles prédéfinis.
- **Rapports comparatifs ('Comparative Reports')**  Vous permettent de spécifier jusqu'à quatre niveaux de recherche différents.
- **Rapports de sessions ('Cession Reports')** Créent des rapports sur le temps de navigation des utilisateurs.

Pour créer un nouveau rapport, sélectionnez **Views | Reports** dans le menu principal, et cliquez sur **Generate a new report** dans le bloc Reports. *Analyzer Standard* lance l'assistant (Report Wizard), qui vous guide pendant toute la préparation du nouveau rapport.

### **Utilisation optimale de** *Analyzer Standard*

Pour tirer le maximum des possibilités de reporting de *WebSpy Analyzer Standard, vous devez configurer Analyzer Standard* pour pouvoir interpréter correctement les données de vos fichiers log. Les propriétés de Aliases, Profiles et Tasks vous aident à produire des rapports plus efficaces

### *Les Alias ('Aliases')*

Les Alias ('Aliases') sont utilisés pour donner un nom générique à des données brutes pour vous permettre de créer des rapports plus compréhensibles.

*Par exemple, vous pouvez définir l'alias 'Utilisateurs' pour transformer les adresses IP de vos fichiers log en noms réels, ou vous pouvez catégoriser les navigations de différents profils en acceptables et non-acceptables.* 

*Analyzer Standard* possède une liste d'Alias par défaut; vous pouvez créer votre propre liste pour l'adapter à vos besoins.

#### **Utilisation des Alias**

La plus simple façon de créer et d'utiliser des Alias est d'utiliser la fonction Quick Alias de *Analyzer Standard* dans Reports.

Pour utiliser cette fonction:

- 1 Sélectionnez **View | Summaries** dans le menu et exécutez une analyse.
- 2 Sélectionnez un Sommaire, comme 'Sites' en cliquant sur le lien correspondant de l'écran de Vue d'ensemble. Notez que les Alias listés dans le bloc Task sont uniquement ceux applicables dans le Sommaire actif.
- 3 Pour ajouter un article à un Alias, cliquez droit sur un article de la liste, et sélectionnez **Add to alias…** dans le menu qui apparaît : ceci affiche le dialogue Quick Alias.
- 4 Sélectionnez un Alias dans la liste déroulante 'In alias' et un groupe dans la liste As, ou tapez un nouveau nom de groupe.
- 5 Cliquez **OK**

Dans l'exemple de la Figure 4, l'adresse IP 192.168.0.39 sera ajoutée au groupe 'John' dans l'Alias Usernames. Lorsque vous sélectionnez Usernames dans le bloc Aliases de Summaries, cette adresse IP sera affichée comme 'John'.

**Quick Alias** Them: 192.168.0.39  $\ddotmark$ In alias: Usernames John  $\ddotmark$ As:  $OK$ Cancel

**Figure 3: Dialogue Quick Alias** 

Pour plus d'informations sur les Alias, voyez le guide utilisateur ou contactez votre contact WebSpy.

### *Les Profils ('Profiles')*

Les Profils ('Profiles') sont des ensembles de mots clés qui sont confrontés, un à un, aux noms de sites et aux propriétés de chaque page Internet accédée. Les Profils permettent de créer des catégories de navigations dans vos fichiers log. Les Profils sont une manière simple de grouper les sites pour une meilleure analyse.

*Analyzer Standard* a un ensemble de Profils par défaut, comme Adulte ('Adult'), Publicité ('Advertising') et Technologies de l'Information ('Information Technology'). Chaque navigation ne correspondant pas à un Profil est classée dans le Profil Divers ('Miscellaneous'). Vous pouvez voir les éléments correspondant à un Profil donné dans les Sommaires, en cliquant sur 'Profiles' dans l'écran de Vue d'ensemble et en cherchant le Profil désiré.

|                            | WebSpy Analyzer Standard 4.1              |          |                                                         |                             |                |                               |                                   |
|----------------------------|-------------------------------------------|----------|---------------------------------------------------------|-----------------------------|----------------|-------------------------------|-----------------------------------|
| File Views Summaries Tools | Help                                      |          |                                                         |                             |                |                               |                                   |
| Views                      | Show Guide<br>Stop.                       |          | + Up + Down                                             |                             |                |                               |                                   |
|                            | <b>图 Summaries   Profiles</b>             |          |                                                         |                             |                |                               |                                   |
|                            |                                           |          | Find                                                    |                             |                |                               | $\hat{\mathbf{x}}$<br>a<br>₽      |
| Home                       | <b>Summaries</b>                          | ø        |                                                         |                             |                |                               |                                   |
|                            | <b><sup>7</sup></b> Run analysis          |          |                                                         |                             |                |                               |                                   |
| , st                       | Run last analysis                         |          | Profiles                                                | Hits ▼                      | Incoming (MB)  | Outgoing (MB) Download Time ( |                                   |
|                            | Apply filter                              |          | <b>Miscellaneous</b>                                    | 9,686                       | 89.45          | 5.50                          | 04:52                             |
| Storages                   | <b>Tun</b> Export all views               |          | <b>Information Technology</b>                           | 5,149                       | 114.07         | 0.99                          | 02:14                             |
|                            | <b>The Export current view</b>            |          | My Organization<br><b>Personal Finance and Shopping</b> | 4,130                       | 35.58          | 1.93                          | 00:37                             |
| Ш                          |                                           |          | <b>Entertainment</b>                                    | 3,699<br>3,158              | 28.48<br>24.42 | 1.65<br>1.22                  | 01:06<br>00:35                    |
|                            | Generate a new report                     |          | <b>News and Reference</b>                               | 2,533                       | 91.05          | 1.55                          | 00:31                             |
| Summaries                  |                                           | <b>K</b> | <b>Advertising</b>                                      | 2,493                       | 7.32           | 1.36                          | 00:25                             |
|                            | <b>Aliases</b>                            |          | <b>Social and Chat</b>                                  | 1,185                       | 8.82           | 0.83                          | 00:13                             |
| ١Î                         | O None                                    |          | <b>Search Engines</b>                                   | 639                         | 6.37           | 0.30                          | 02:01                             |
| Reports                    | C Browsing                                |          | Career                                                  | 167                         | 0.69           | 0.10                          | 00:00                             |
|                            | C Categories                              |          | Gambling                                                | 20                          | 0.08           | 0.01                          | 00:00                             |
|                            |                                           |          | Total: 12                                               | 32,863                      | 406.35 MB      | 15.43 MB                      | 12:37<br>$\overline{\phantom{0}}$ |
|                            | Advanced                                  | 図        | $\blacktriangleleft$                                    |                             |                |                               | $\blacktriangleright$             |
| Aliases                    | Ha Add to profile                         |          | Chart                                                   |                             |                |                               | 山<br>(¥                           |
|                            | 11 Add to alias                           |          |                                                         | <b>Profiles versus Hits</b> |                |                               |                                   |
|                            |                                           |          | Miscellaneous                                           |                             |                |                               |                                   |
|                            | <b>Details</b>                            | 図        | <b>Information Technology</b>                           |                             |                |                               |                                   |
| Profiles                   |                                           |          | My Organization                                         |                             |                |                               |                                   |
|                            | <b>Standard Analysis</b><br>Filters: none |          | Personal Finance and Shopping                           |                             |                |                               |                                   |
|                            | Period: 2 days<br>11/03/2004 - 12/03/2004 |          | Entertainment                                           |                             |                |                               |                                   |
| Tasks                      |                                           |          |                                                         |                             |                |                               |                                   |
|                            |                                           |          | News and Reference                                      |                             |                |                               |                                   |
|                            |                                           |          | Profiles<br>Advertising                                 |                             |                |                               |                                   |
|                            |                                           |          | Social and Chat                                         |                             |                |                               |                                   |
|                            |                                           |          | Search Engines                                          |                             |                |                               |                                   |
|                            |                                           |          | Career                                                  |                             |                |                               |                                   |
|                            | Completed after 1.56 seconds.             |          |                                                         |                             |                |                               | 00:00:00                          |

**Figure 4: Visualisation des Profils dans les Sommaires** 

Les mots clés servent à inclure ou exclure un site d'un profil donné. Lorsqu'une page ou un site Internet contient un des mots clés de la section 'inclure', il sera associé à ce profil. Par contre, si un mot clé de la section 'exclure' se trouve également sur la page ou le site, celui-ci ne sera pas ajouté au profil.

#### **Configurer les Profils**

La manière la plus simple de configurer des Profils est d'utiliser la fonction Quick Profile d'*Analyzer Standard*.

Pour utiliser cette fonction:

- 1 Sélectionnez **View | Summaries** dans le menu et exécutez une analyse.
- 2 Sélectionnez une catégorie, comme 'Sites' en cliquant sur l'hyperlien approprié de l'écran de Vue d'ensemble.
- 3 Pour ajouter un article à un Profil, cliquez droit sur un article de la liste et sélectionnez **Include in profile…** dans le menu qui apparaît. Ceci lance le dialogue Quick Profile Inclusion avec l'article que vous avez cliqué dans la liste déroulante 'Include'.
- 4 Editez cet article comme approprié.
- 5 Sélectionnez le profil à associer au mot clé depuis la liste déroulante des Profils, ou tapez un nouveau nom de Profil.
- 6 Cliquez sur **OK**.

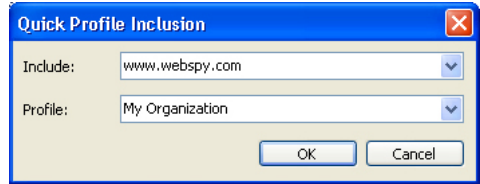

#### **Figure 5: Dialogue Quick Profile**

Dans l'exemple de la Figure 6, chaque article qui contient le texte 'www.webspy.com' sera associé au profil 'My Organization' (Mon Organisation).

Vous pouvez aussi ajouter des sites à la liste des mots clé à exclure d'un Profil. Pour plus d'informations sur l'utilisation et la configuration des Profils, voyez le guide utilisateur, votre contact WebSpy ou écrivez-nous à support@webspy.com

### *Les Tâches automatiques ('Tasks')*

Les tâches automatiques (Tasks) vous permettent de préparer des activités à réaliser ultérieurement par *Analyzer Standard*. Ces activités peuvent être :

- Importer des données dans des Espaces de Stockage nouveaux ou existants
- Créer et produire des rapports
- Traduire des adresses IP en Alias.

Les Tâches automatiques sont très intéressantes pour traiter de gros volumes de données, puisque vous pouvez, par exemple, demander à *Analyzer Standard* de les traiter la nuit.

Vous pouvez ajouter une Tâche automatique simple afin d'importer des données dans un Espace de Stockage et créer un rapport en utilisant l'assistant (Task Wizard). Vous pouvez créer des Tâches automatiques plus complexes avec le Task Dialog. Pour accéder à l'une ou l'autre de ces facilités, sélectionnez **Views | Tasks** dans le menu principal, et cliquez soit sur **New task wizard**, soit sur **New task dialog** dans le bloc Tasks.

Pour plus d'informations sur l'utilisation et la configuration des Tâches automatiques, consultez le guide utilisateur, votre contact WebSpy ou écriveznous à [support@webspy.com](mailto:support@webspy.com) .

## **Informations et Contacts**

Si vous voulez plus d'assistance sur quelconque des produits WebSpy, vous pouvez envoyer un email avec votre question à [support@webspy.com.](mailto:support@webspy.com) Pour tous commentaire ou suggestions, veuillez écrire à [suggestions@webspy.com.](mailto:suggestions@webspy.com)

Pour des informations commerciales, contactez le bureau régional de WebSpy Ltd. :

- Australie: sales@webspy.com.au
- Europe: [europesales@webspy.com](mailto:europesales@webspy.com)
- USA: [sales@webspy.com](mailto:sales@webspy.com)